## 学生网上选课使用指南

一、学生登录

方法一:登录学校信息门户(网址:**http://my.siit.edu.cn/**,用户名:学号,原始密 码:身份证号后六位),从快速导航栏进入教务系统。如果忘记密码可以参考"学 生信息门户(上网认证)忘记密码**,**找回方式

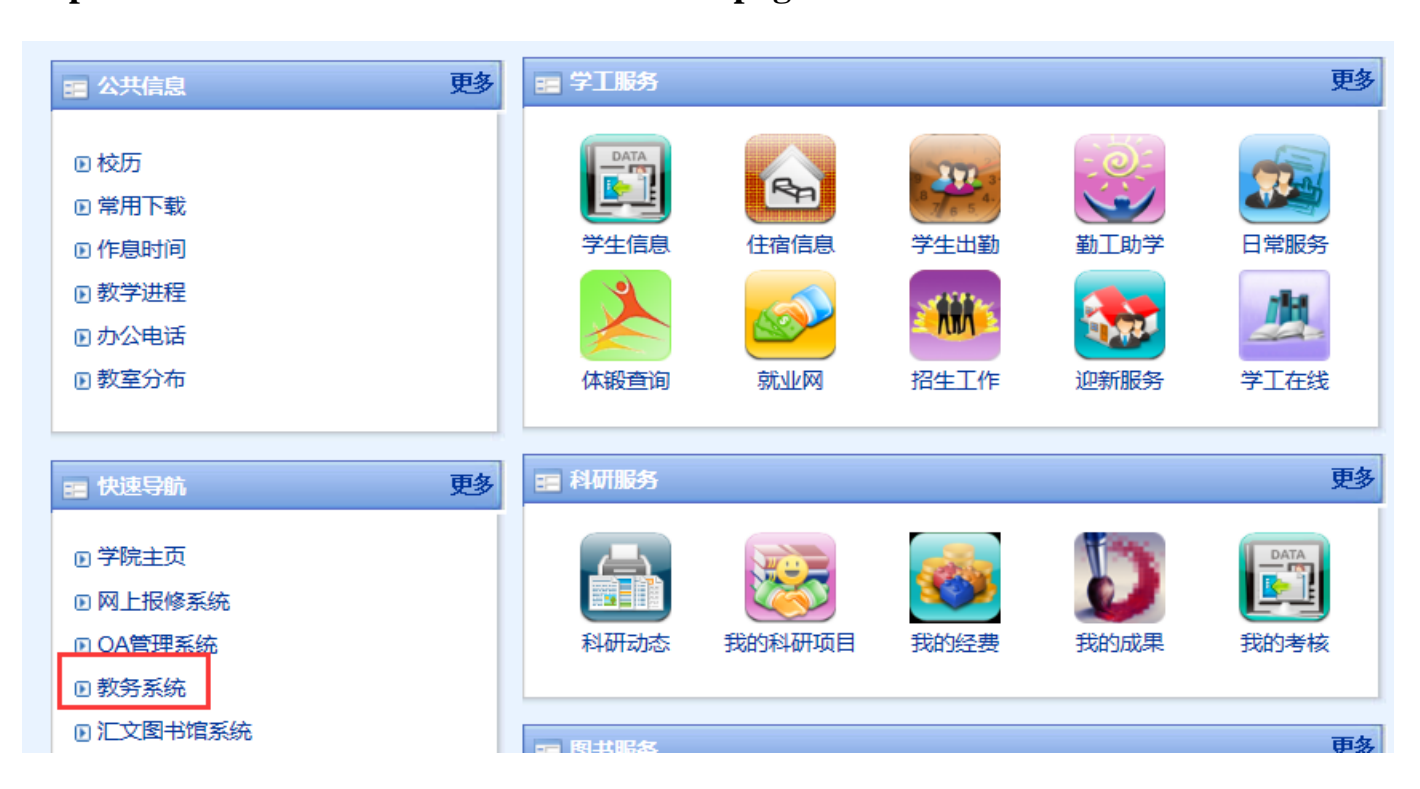

**http://sztw.siit.edu.cn/2017/1228/c111a54244/page.htm**

方法二:直接登录正方教务系统(网址:**http://jw.siit.edu.cn/**,用户名:学号,原 始密码:身份证号全部)。如果忘记密码,可以到学生归属系院综合办找教学联系 人老师进行密码清零。

请同学提前登陆系统,确保知道准确的密码,能进入教务系统。

二、公共选修课、体育课选课

**(**一**)** 公共选修课选课

1.第一步:点击菜单栏的"网上选课";

2.第二步:点击"全校性选修课"

3.第三步:点击公共选修前的"方框",勾选想要选择的课程;

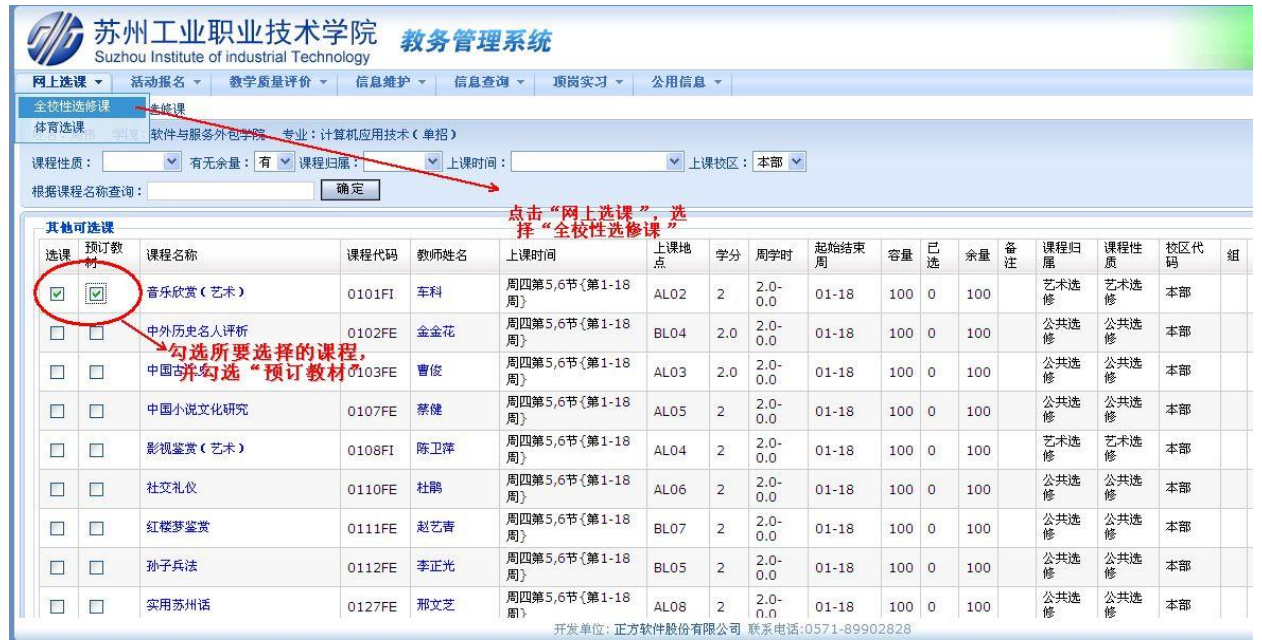

4. 第四步: 点击页面最下方"提交";

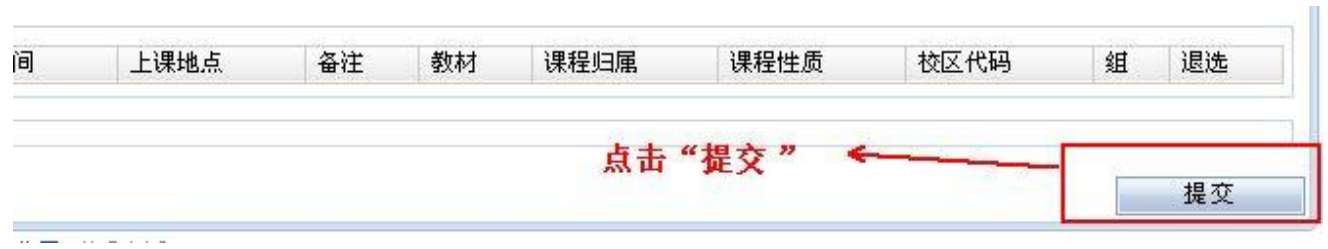

5.第五步:提交成功后,刷新页面,在页面底部可看到"已选课程",;

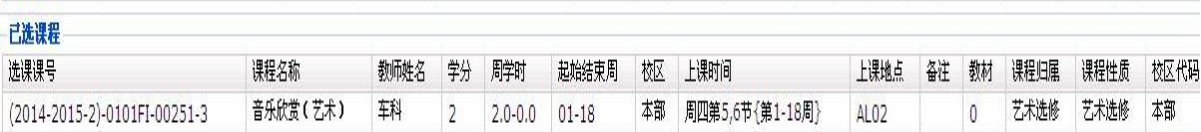

## (二)体育课选课

- 1.第一步:点击菜单栏的"网上选课";
- 2.第二步:点击"选体育课"进入体育课选课界面

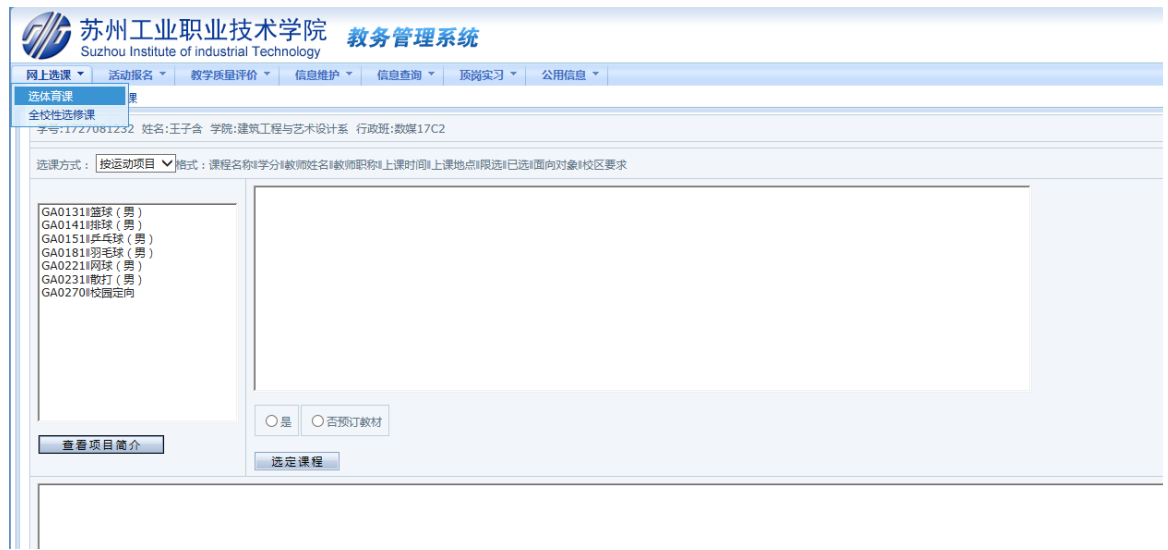

## 3.第三步:在弹出的网页中进行选课操作

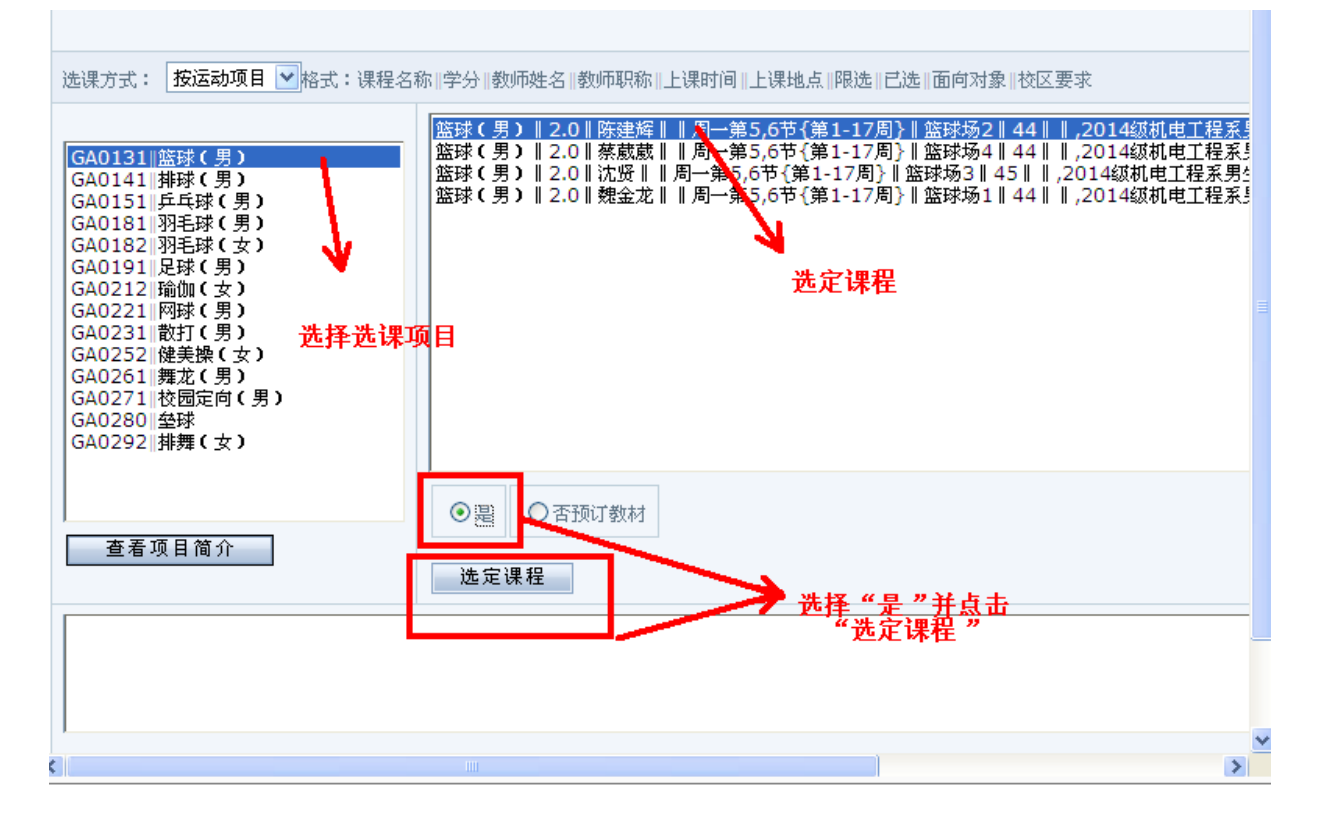

4. 第四步: 提交成功后, 刷新页面, 在页面底部可看到"已选课程",;

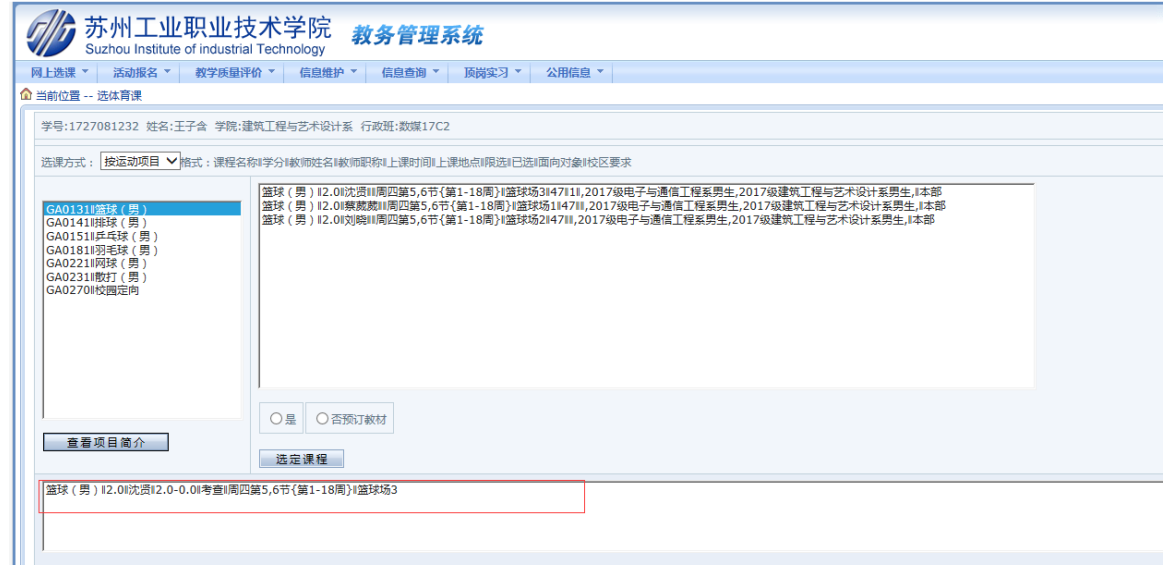

5.第五步:点击"安全退出"结束选课。

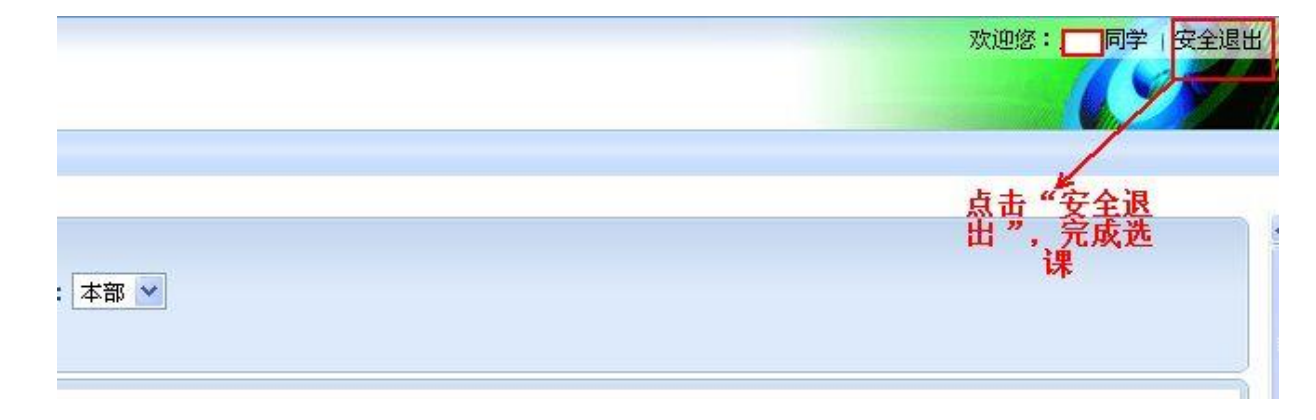